- KDC280 • Micro USB Cable
- Protective Rubber Boot

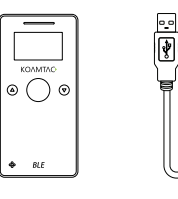

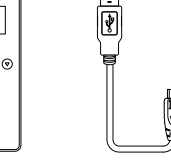

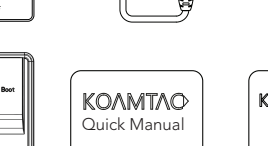

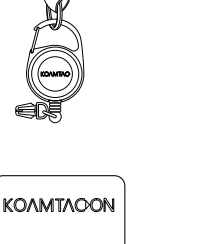

• KDC® Lanyard • Quick Manual • KOAMTACON Guide

## Powering On/Off

Power On

button for 3 seconds.

**KOAMT** 

C)

 $BLE$ 

 $\odot$ 

 $\oplus$ 

 $\odot$ 

### Power Off

Press and hold the SCAN Press and hold the SCAN and DOWN buttons for 3 seconds.

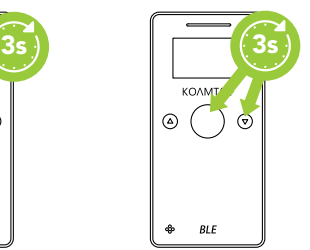

### Basic Operation

لصفصاا

1. Aim the KDC directly at the barcode and press the SCAN button, ensuring the beam covers the barcode horizontally.

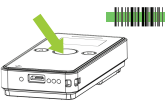

2. A successful scan (A) will sound 1 beep, show a green LED, and display the scanned info on the screen. An unsuccessful scan (B) will sound 2 beeps, show a red LED, and display "Read Failed" on the screen.

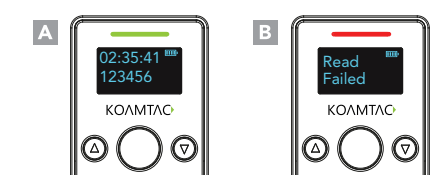

### Bluetooth Proles Explained Pairing & Connecting Pairing Barcodes

Allows one-way Bluetooth communication with an Android or iOS host device. The KDC only transmits data to the host device.

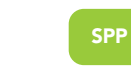

HID Windows

HID

Allows two-way Bluetooth communication. The KDC transmits data to host device and the host can transmit data back to the KDC.

Allows one-way Bluetooth communication with Windows host device. The KDC only transmits data to the host device.

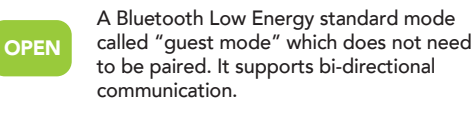

HID inputs data directly into an application. SPP requires KOAMTAC KTSync® app or integration of KOAMTAC SDK to input data into an application.

### What's in the Box? **Additional Accessories** Powering On/Off **Additional Accessories**

- Waterproof Finger • 650mAh Battery • Micro USB Cable
- Trigger Glove • Ring Scanner
	- KBLED41 BLE Dongle
- **1** 1-Slot and 4-Slot Charging Cradles • Protective Rubber Boot

### KDC280 Models

• KDC280C-BLE 2D Imager Bluetooth Barcode Scanner

### Visit our website for more information.

**KOAMTAC** 

116 Village Blvd, Ste 305, Princeton, NJ 08540 +1 609-256-4700 p | +1 609-228-4373 f info@koamtac.com | www.koamtac.com

- 1. Navigate to the Bluetooth setting on the host PC, Mac, Smartphone, or Tablet.
- 2. Ensure that Bluetooth is enabled on the host device and searching for devices.
- 3. Using the KDC, scan the pairing barcode that corresponds to your desired Bluetooth profile. If you are unsure which Bluetooth profile is right for you, please refer to previous panel.
- 4. Check the list of available Bluetooth devices on your host device. In iOS, the application will need to search devices.
- 5. Fromthe list, select the KDC280 listed by serial number in brackets that matches the serial number found on the back side of the KDC280.
- 6. In HID Mode, KDC280 is ready to use.
- 7. To complete connection in SPP Mode, launch KTSync or your application and select KDC280 to connect.

# **KOAMTAC**

KDC280 Mini Guide

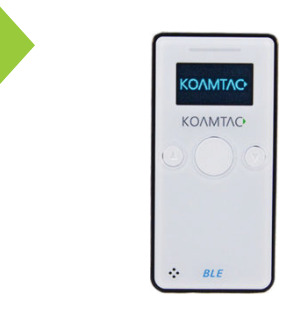

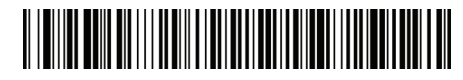

HID

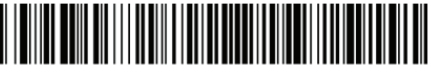

HID Windows

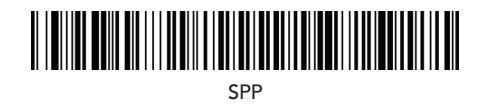

If you desire to connect via Bluetooth Low Energy (BLE) OPEN profile, please refer to the instructions in the next section.

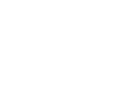

### Connecting via BLE OPEN Profile **Connecting via BLE OPEN Profile**

### An application can connect to KDC280 without pairing in OPEN profile.The connection procedure below utilizes the KOAMTAC KTSync Application.

1. Ensure that the KDC is powered on.

2. Ensure that Bluetooth is enabled on your smartphone or tablet. Although the KDC280 may appear as an available Bluetooth device on your smartphone or tablet, do not select the KDC280 in this menu.

3. Using the KDC, scan the OPEN mode barcode below:

**OPEN** 

### **Functionality**

Memory Flash ROM: 256KB Program, 8MB User Data Memory RAM: 64KB Can store more than 400,000 Barcodes (EAN-13)

### Wedging & Synchronization

Store to a file or transfer to an application Keyboard wedge function Add-on prefixes and suffixes Barcode option selection

### Scan Range (10mil Code39)

Imager: 1.81" to 9.68" (46 mm to 246 mm)

4. Open KTSync on your smartphone or tablet.

5. In the KTSync app, tap the Connect ( $\sqrt{2}$ ) icon at the bottom left of the app. Connect

- 6. In KTSync, tap "Start BLE Scanning" in the top right.
- 7. In KTSync, check the list of found devices.
- 8. In KTSync, tap the KDC280 listed by serial number in brackets followed by [BLE] that matches the serial number found on the back side of the KDC280. The format will look like this, KDC280[xxxxxx] [BLE], where xxxxxx is the serial number.
- 9. The KDC280 will beep upon connection and display "Bluetooth Connected" on its screen.

### Interfaces

Bluetooth Low Energy, HID/SPP/Open USB to Serial (Micro USB port) HID/Flash Memory

### User Environment

Ingress Protection Rating: IP65 Drop Spec: 5' (1.5 m) Operating: 14˚F to 122˚F (-10˚C to 50˚C) Storage: -4˚F to 140˚F (-20˚C to 60˚C) Humidity: 5% to 95% (non-condensing)

### Supporting OS

Android / iOS / Windows / Tizen

### Using Keyboard Wedge KTSync & SDK

Keyboard wedge allows you to use your KDC as a keyboard. The HID profile works as keyboard wedge by default. When using SPP or MFi, KTSync provides a keyboard wedge function when KTSync keyboard is enabled. Please refer to the KDC Reference Manual for detailed insturctions to enable KTSync keyboard.

- 1. Ensure that the KDC is connected to the host using the HID profile or the KDC is connected via KTSync keyboard using SPP/MFi profiles.
- 2. Open any application on the host device that contains a text field you want to populate.
- 3. Tap the text field in the application.
- 4. Scan any barcode with the KDC.
- 5. The barcode data will then populate in the text field.

### Specs Specs KDC280 Diagram Helpful Barcodes

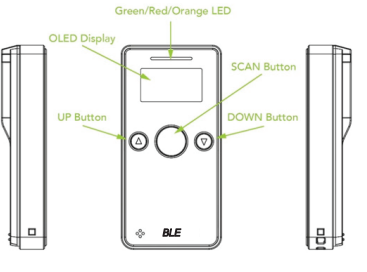

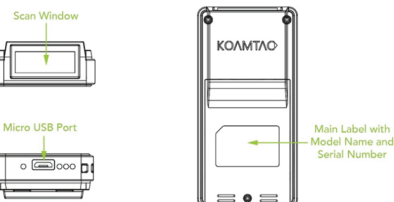

Main Label with

Serial Number

KTSync® is a program which communicates with KOAMTAC's KDC via Bluetooth. It enables users to read and store data. KTSync is compatible with iOS, Android, Windows, and Mac. It also supports wedging and downloading data from the KDC.

For more information about KTSync, please visit: www.koamtac.com/support/downloads/applications

The Software Development Kit (SDK) is the perfect solution for creating a custom application to collect data utilizing your KDC. KOAMTAC's SDK covers all major development platforms: Android, iOS, Tizen, Windows, Xamarin, and Cordova. Developers may take advantage of the complimentary SDK and enjoy the full benefits of the KOAMTAC Developer Program.

For more information regarding the KOAMTAC Developer Program or to request the latest SDKs, visit: www.koamtac.com/support/downloads/sdk or e-mail sdk@koamtac.com.

Enable Beep Sound

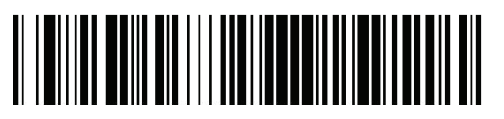

Disable Beep Sound

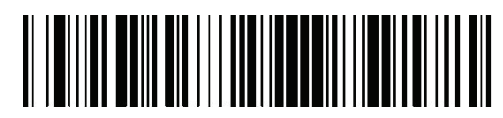